## Instrukcja obsługi DYSKU HP

## Tworzenie konta i logowanie

- 1. Zgłoś pracownikowi Horyzont Projekt chęć utworzenia konta użytkownika dysku WYMIANA DOKUMENTÓW (ewentualnie skorzystaj z funkcji dostępnej stronie https:/[/hprojekt.pl](https://hprojekt.pl/) w zakładce DLA KLIENCA – ZLEĆ UTWORZENIE KONTA).
- 2. Na podany adres e-mail otrzymasz od nas wiadomość potwierdzającą utworzenie konta, a hasło do niego zostanie przesłane SMS-em na Twój numer telefonu.
- 3. Do serwera dostaniesz się poprzez stronę [https://drive.soniqsoft.pl/owncloud/.](https://drive.soniqsoft.pl/owncloud/) Odnośnik do niej znajdziesz w wiadomości email wraz z loginem, lub na naszej stronie internetowej w zakładce DLA KLIENTA.

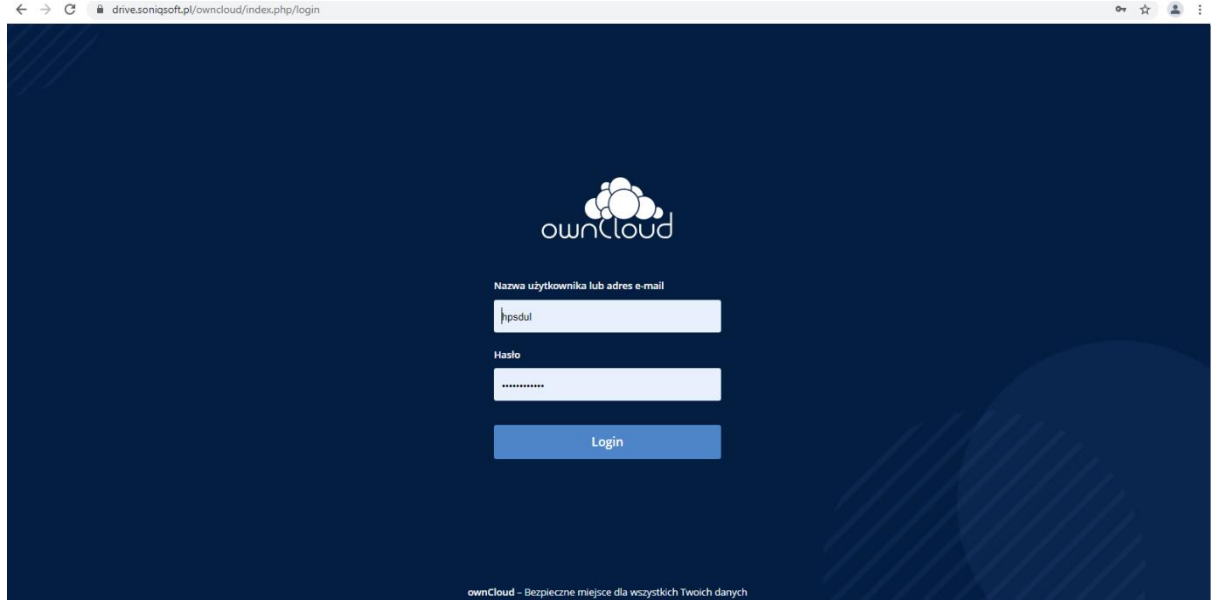

Podgląd poziomu logowania:

## Przesyłanie plików (dla Horyzont Projekt)

Q, Etykiety

4. UCZESTNICY

1. W celu przesłania plików dla Horyzont Projekt, należy wejść folderu DLA HP, a następnie do odpowiedniego katalogu**.**

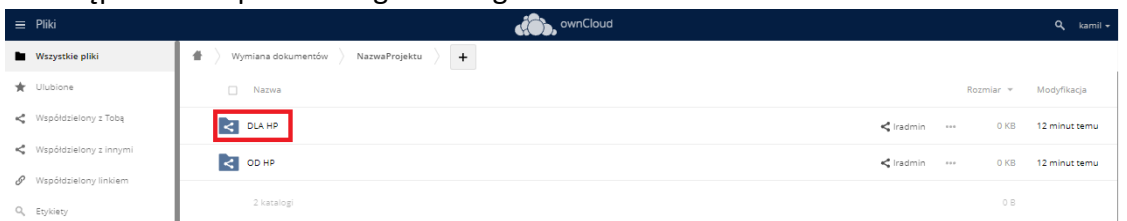

2. Wybór odpowiedniego katalogu do przesłania plików pozwoli usprawnić komunikacje. W tym celu przygotowaliśmy schemat:

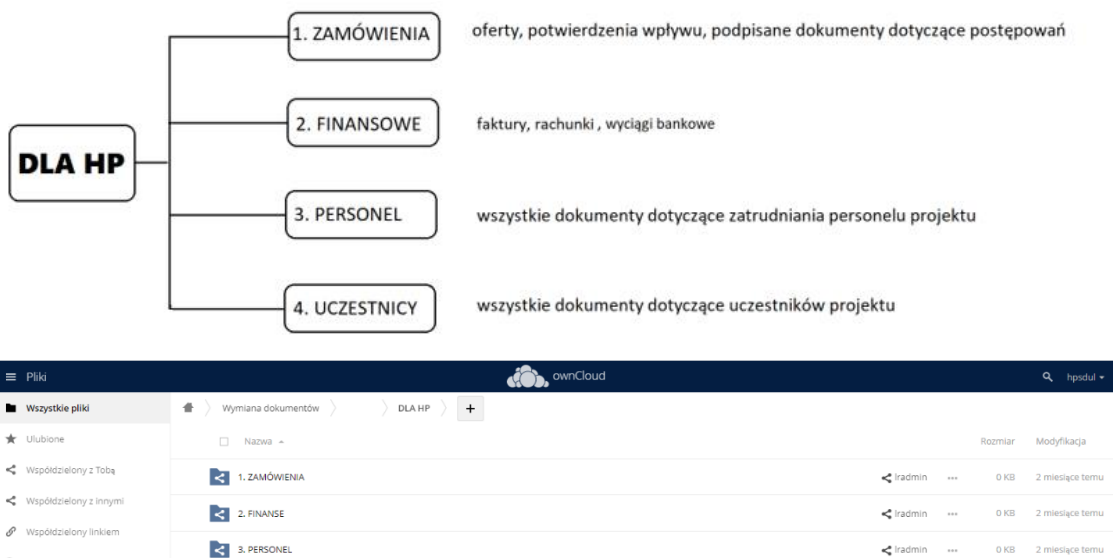

3. Aby przesłać plik (lub kilka plików jednocześnie) przeciągnij je do okna przeglądarki, jakbyś chciał "wrzucić" je we właściwe miejsce.

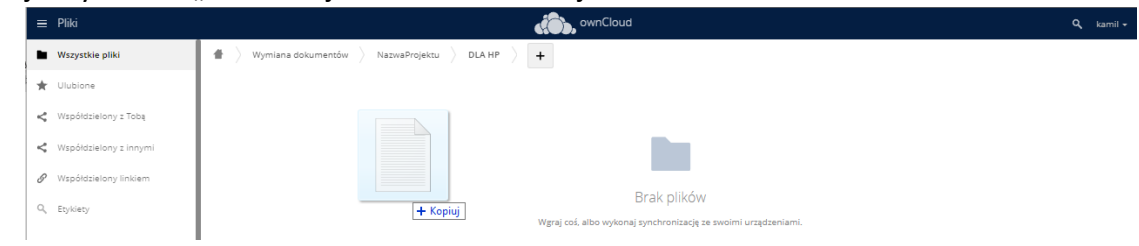

 $\begin{array}{cccccc} \hline \P & \text{radmin} & \cdots & 804 \text{ KB} & 7 \text{ godzin term} \end{array}$ 

4. Po pomyślnym przesłaniu pliku na serwer, jest on już dostępny dla pracowników Horyzont Projekt.

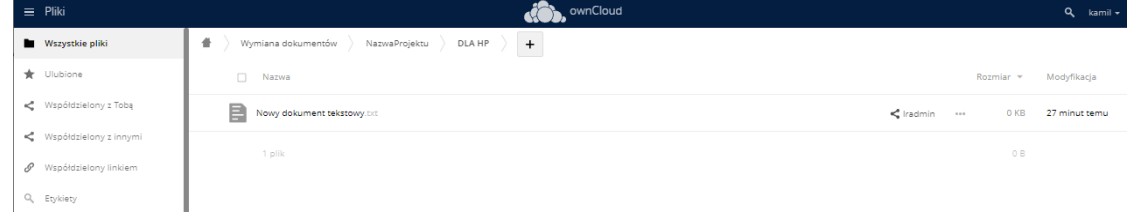

## Pobieranie plików (od Horyzont Projekt)

1. W celu pobrania plików od Horyzont Projekt, należy wejść folderu OD HP, a następnie do odpowiedniego katalogu**.**

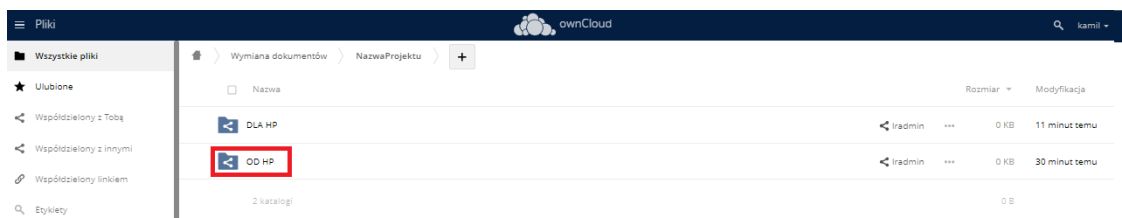

2. Wybór odpowiedniego katalogu w którym znajdziesz szukany plik, ułatwi Ci schemat:

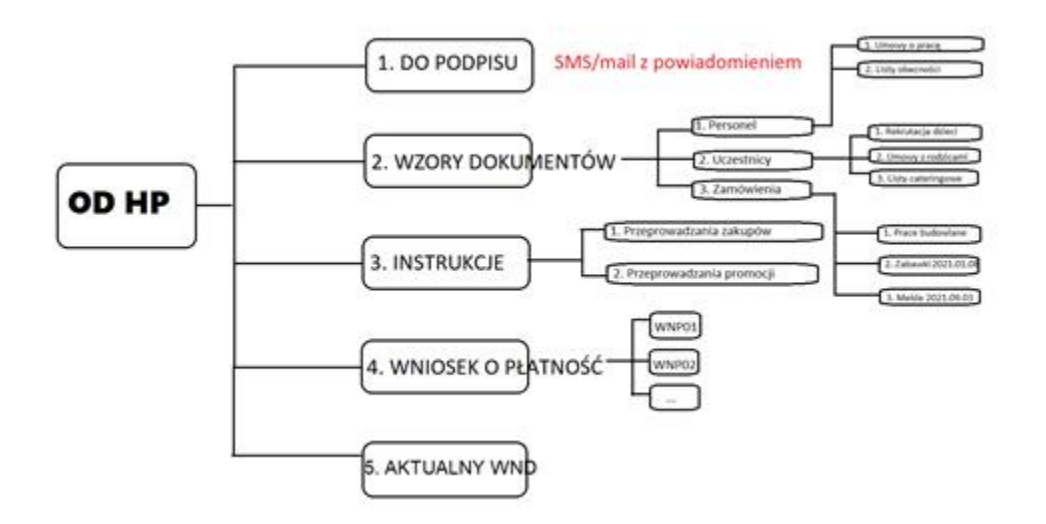

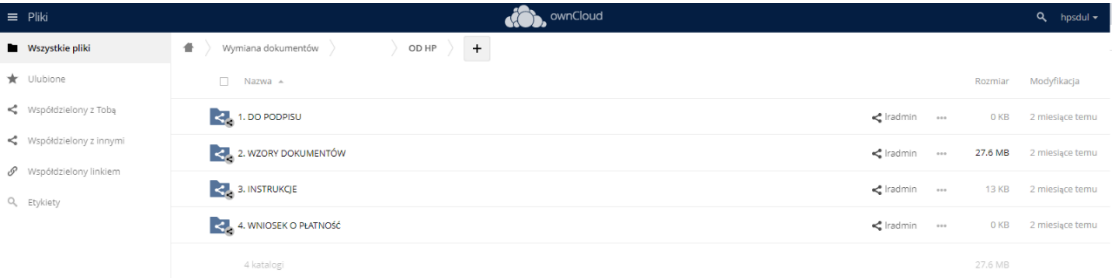

3. W celu pobrania pliku należy w niego kliknąć i automatycznie rozpocznie się proces pobierania go na urządzenie.

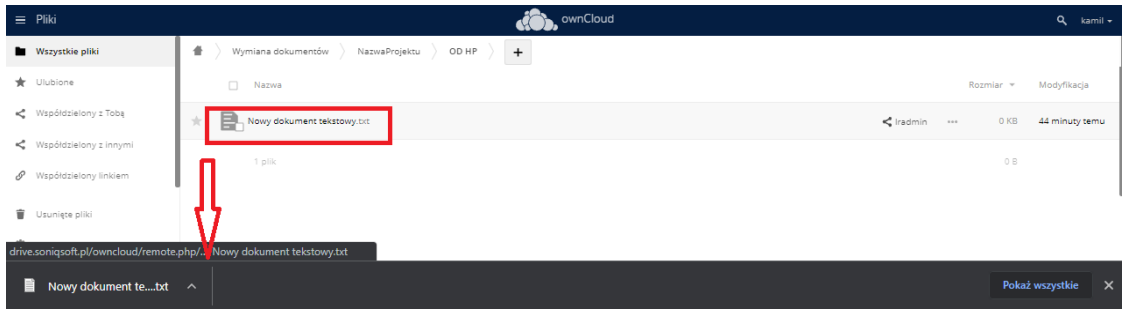